# AJUSTANDO EL BIT Volumen 1

David del Barrio Prat Consultor Informático [www.eltallerdelbit.com](http://www.eltallerdelbit.com/)

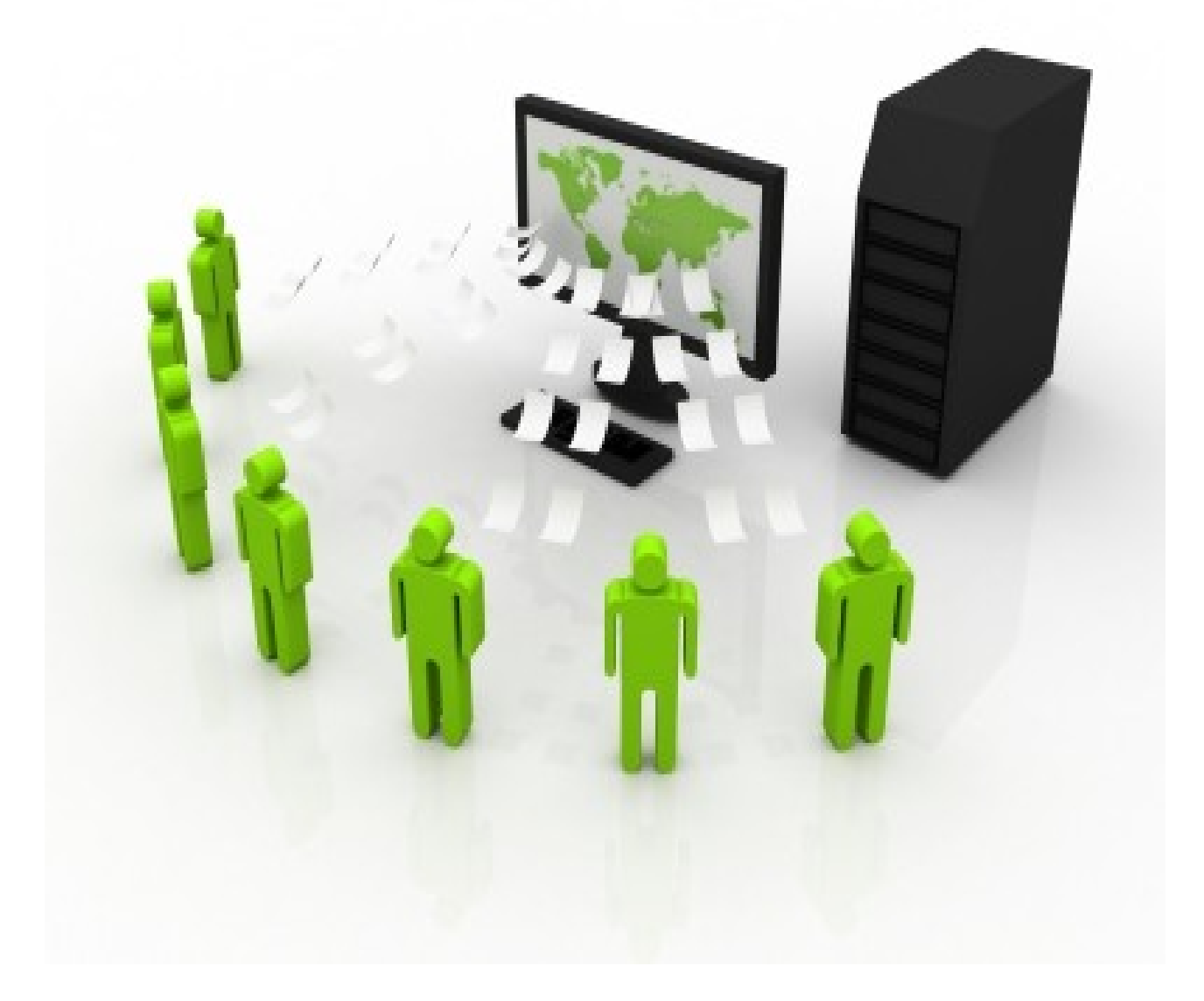

Copyright – David del Barrio Prat – Todos los Derechos Reservados

## **Acerca de David Del Barrio Prat**

David es un joven emprendedor y consultor en TIC que se especializa en crear servicios y herramientas informáticas para que emprendedores, asociaciones y microempresas mejoren sus resultados. Habiéndose formado en primer lugar como técnico en administración de sistemas, descubrió su pasión opor el diseño web y la gestión de Social Media.

Después de trabajar en su proyecto y de colaborar en la creación de las infraestructuras informáticas de varios negocios, David lanzó a mediados de 2011 su principal proyecto empresarial: "El Taller del Bit", firma consultora en tecnologías de la información que se especializa en la creación de nuevos entornos de e-business.

Además de gestionar este negocio, participa activamente manteniendo las infraestructuras necesarias de otros proyectos destinados principalmente al mundo de la consultoría empresarial y el comercio electrónico.

Actualmente compagina la gestión de sus variados negocios, con la labor de articulista y blogger independiente en varios medios en Internet y el asesoramiento informático a emprendedores.

## **Prólogo**

## "El Impacto de la Informática en su Proyecto"

Si uno examina de cerca la historia reciente de los últimos diez años descubrirá que la ciencia informática ha supuesto una verdadera revolución en nuestras vidas y, también, en nuestra forma de hacer negocios.

Lejos estamos de los tiempos de la burbuja puntocom de principios de siglo, en la cual cualquier proyecto informático tenía aceptación y financiación prácticamente asegurada, aunque se basara en variables económicas muy débiles.

Los empresarios y emprendedores convivimos cada vez más con las innovaciones informáticas más punteras, lo cual hace que tengamos que actualizarnos constantemente en disciplinas en las cuales tenemos conocimientos básicos de usuario.

La figura del consultor informático y de TIC está cada día más presente dentro de las organizaciones empresariales del siglo XXI. Recuerde que para sobrevivir en el entorno empresarial actual, es vital que aprendamos a competir utilizando todas las armas estratégicas que la tecnología moderna pone a nuestra disposición.

Le deseo éxito en todo lo que emprenda. Reciba mi más cordial saludo.

## **[Crear un USB Arrancable con UltraISO.](http://eltallerdelbit.blogspot.com/2011/07/crear-usb-arrancable.html)**

Copyright – David del Barrio Prat – Todos los Derechos Reservados

Muchas veces nos quedamos sin CD's o DVD's para grabar nuestros sistemas operativos y arrancarlos desde el CD para instalarlo, y entonces nos acordamos del pendrive USB que tenemos abandonado por ahí desde hace tiempo (quizás uno de 1 Giga, de escasa utilidad hoy en día por su limitada capacidad) y que podría hacer perfectamente el trabajo de arrancarnos una imagen ISO.

Otras razones muy válidas para arrancar desde un USB pueden ser:

- Tenemos rota la lectora de CD/DVD-ROM
- Necesidad de reparar el arranque del S.O actual
- Ejecutar programas de MS-DOS
- Necesidad de actualizar la BIOS del PC
- Ejecutar diagnósticos de hardware que no pueden ejecutarse dentro del S.O, por haber archivos en uso dentro del S.O

Por todo esto, y mucho más, puede ser necesario y útil disponer de un arranque USB de emergencia. Gracias al programa Ultraiso lo tenemos fácil

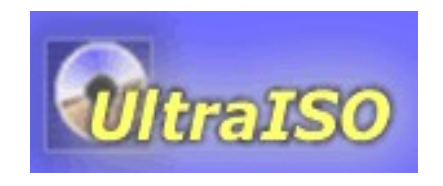

[http://www.ezbsystems.com/ultraiso/](http://www.ezbsystems.com/ultraiso/%20)

Iniciamos el programa y, lo primero que tenemos que hacer es importar la imagen ISO que queremos instalar dentro del USB. Para ello, nos vamos a File/ Open y buscamos la imagen ISO. Ya importada, nos dirigimos a la pestaña "Booteable" (arrancable).

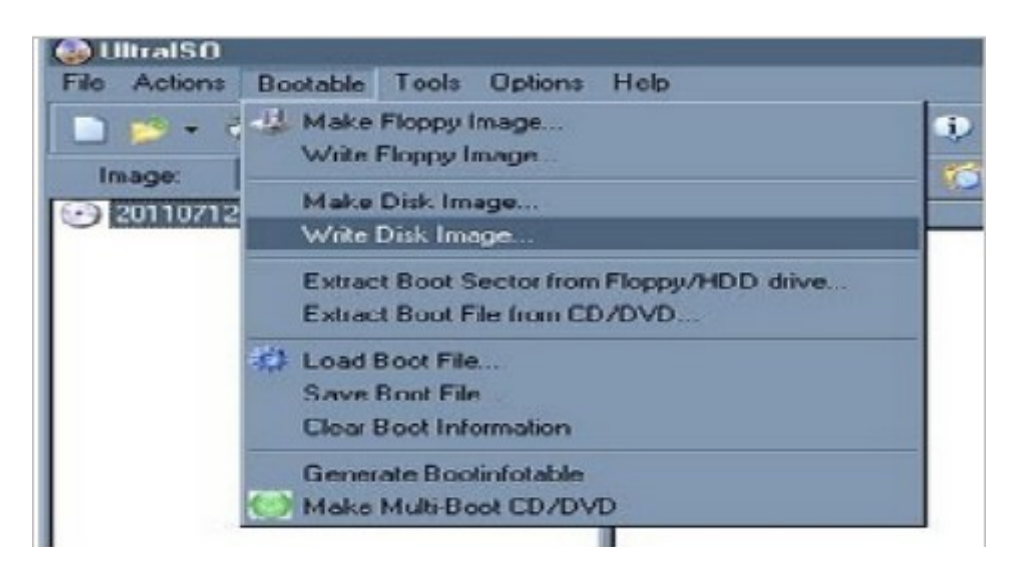

Ahora sólo nos queda seleccionar la ubicación desde donde grabar la imagen arrancable (el pendrive USB en este caso):

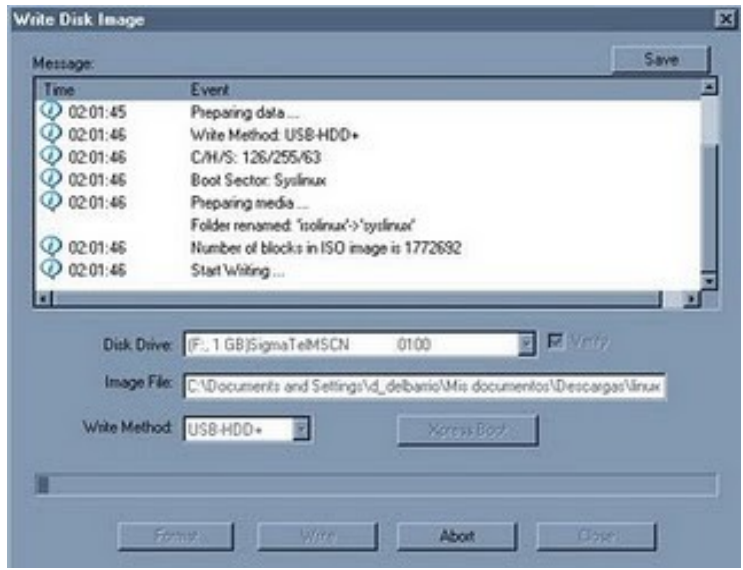

Y ya está!!! Ya podemos enchufar nuestro USB en el pc que deseemos arrancar (por supuesto la placa de este pc debe tener soporte para "bootear" desde USB, aunque hoy en día casi todas están ya preparadas para ello).

Entraríamos a la BIOS de ese pc (normalmente con una de estas teclas: F2, Supr, Esc... todo depende del ordenador, normalmente lo indicará al inicio, en el POST, que es el program de letras blancas y fondo negro que aparece al iniciar cualquier ordenador. El POST es un programa que se encarga de realizar comprobaciones en los dispositivos del ordenador durante su arranque.

Por tanto, el POST se encarga de comprobar el correcto funcionamiento de los dispositivos del PC, como el disco duro, la memoria, el procesador... para que el ordenador pueda arrancar.

Otras opciones son:

- – [Unetbootin,](http://translate.googleusercontent.com/translate_c?hl=es&langpair=en%7Ces&rurl=translate.google.es&twu=1&u=http://unetbootin.sourceforge.net/&usg=ALkJrhg4YqkojH9eWQYn4ZOKze88u1xkMA) que se ejecuta en Windows, Linux y Mac Os X.
- También podemos usar la aplicación gratuita: HP USB Disk Storage Format Tool

En esta web tenéis ISO's para descargar, manuales y ayuda de todo tipo

[www.pendrivelinux.com](http://www.pendrivelinux.com/)

## **[Reducir el tamaño de un Feed](http://eltallerdelbit.blogspot.com/2011/07/reducir-el-tamano-de-un-feed.html)**

Lo primero que deberíamos explicar es: ¿qué es un feed?. Un feed es una fuente web o canal web, es decir, un medio de redifusión de contenido web. Se utiliza para suministrar información actualizada frecuentemente a sus suscriptores.

A veces, cuando trabajamos con nuestros feeds en Feedburner, recibimos el siguiente mensaje:

#### **Your feed filesize is larger than 576K**

Lo que ocurre en este caso, es que hemos traspasado el límite de capacidad de nuestro feed. Esto suele ocurrir cuando un blog tiene muchas entradas. Dependerá también de la extensión de los posts.

Para ver nuestro feed, teclearemos lo siguiente en nuestro explorador:

http://**nombre\_del\_blog**@blogspot.com/feeds/posts/default

Podremos ver que automáticamente se cambia la url y aparece el dominio de la herramienta que hayamos usado para crear los feeds, en este caso vemos que se trata de Feedburner.

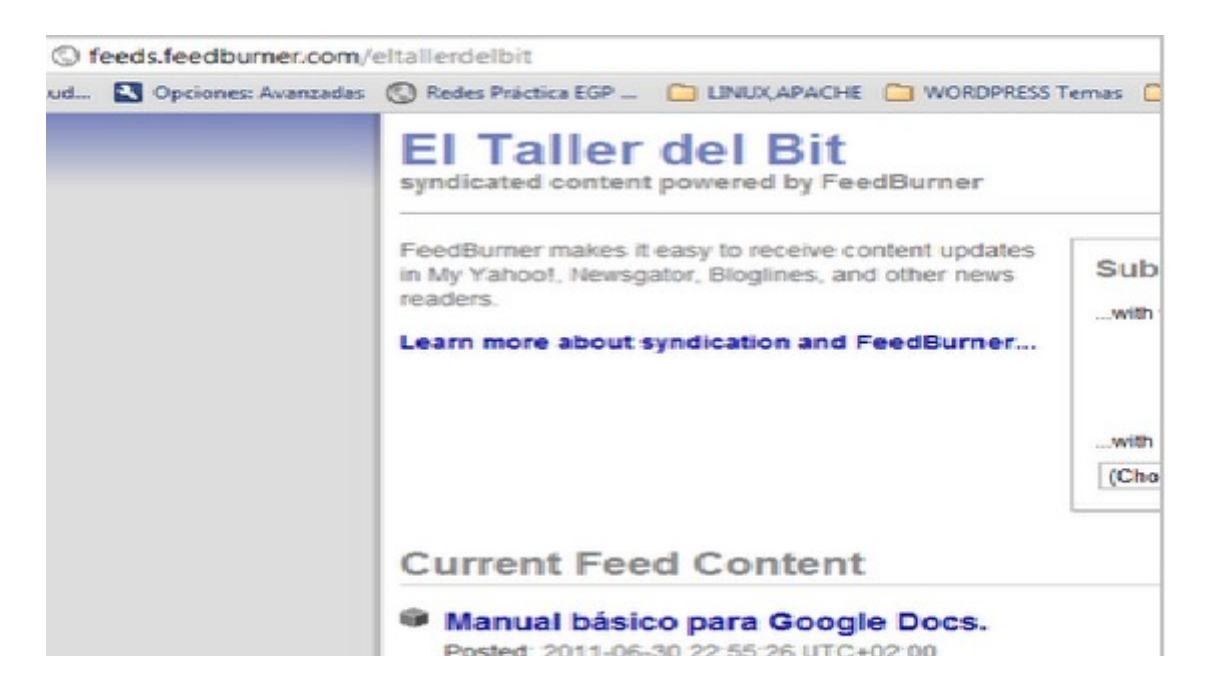

Para saber el peso de nuestro feed, podemos guardarlo como XML, y ya en

Copyright – David del Barrio Prat – Todos los Derechos Reservados

nuestro equipo, en propiedades de archivo conocer su peso.

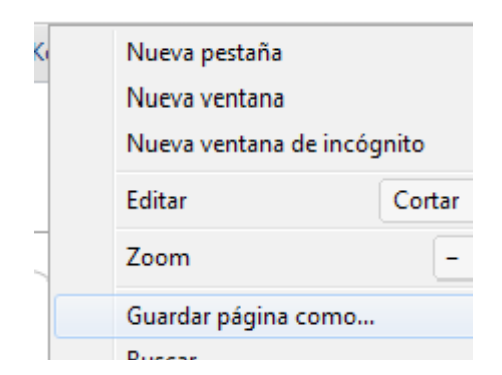

Y aquí podemos ver la URL que vamos a guardar, que será nuestro futuro feed XML:

◎ feeds.feedburner.com/eltallerdelbit

Lo guardamos como XML (muestro archivo de ejemplo):

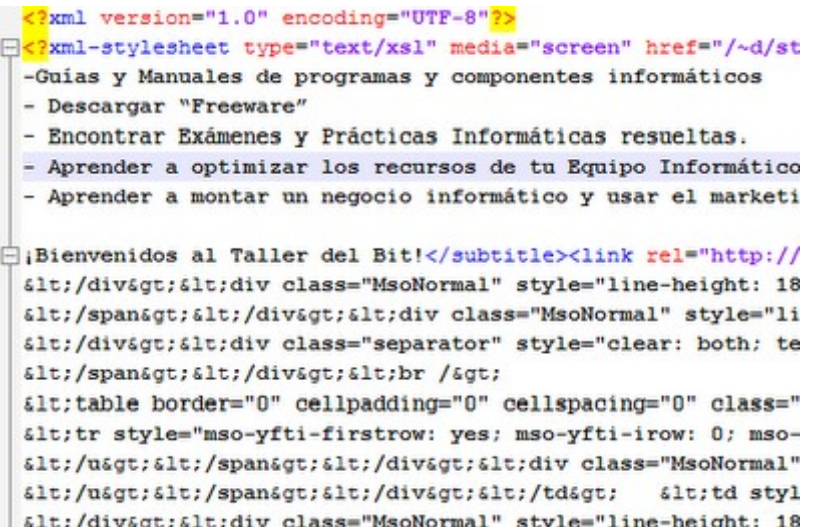

Cuando la tengamos guardada en el equipo, podremos ver cuánto pesa el archivo (click derecho / Propiedades). Bueno... y ahora... ¿qué podemos hacer?

Pues llegados a este punto podríamos desesperarnos, pero no deberíamos, pues Feedburner tiene opciones para ello, y las podemos encontrar entrando en nuestra cuenta y luego yendo a "Edit Feed Details".

SI I Edit Feed Details... | Delete Feed... | Transfer Feed...

Lo que debemos hacer aquí es lo siguiente:

Elimiar la dirección de Feed que tengamos en Original Feed y reemplazarla por esto:

<http://nuestroblog.blogspot.com/feeds/posts/default?max.results=10>

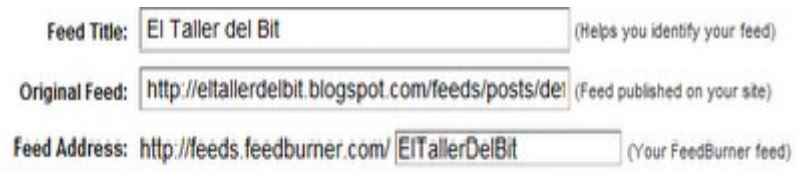

Lo que hemos conseguido es configurar Feedburner para que solo muestre un máximo de 10 entradas (las más actuales), con lo cual se ha solucionado el problema (en la mayor parte de los casos, a no ser que cada una de las entradas sea excesivamente larga, con lo cual se saturaría mucho antes...).

## **[Manual básico para Google Docs.](http://eltallerdelbit.com/)**

#### **¿Qué es [Google Docs?](https://docs.google.com/)**

Google Docs es una sencilla y potente suite ofimática, con la particularidad de que podemos colgar nuestros documentos y archivos de forma online (osea, todo se aloja en la web).

#### **Beneficios de [Google Docs](https://docs.google.com/)**

- Podemos CREAR, EDITAR y COMPARTIR archivos con nuestros contactos, e incluso EDITARLO A LA VEZ en tiempo real con algún colaborador.
- Esos archivos se guardarán ONLINE (accesible desde la web), y podremos descargarlos en cualquier ordenador independientemente del Sistema Operativo.
- Podemos usar el Historial de revisiones para volver a una versión guardada del documento (muy útil en caso de pifias).
- Podemos guardar ,Importar y Exportar en una amplia cantidad de Formatos.(lo cual puede sernos de gran utilidad y nos ahorrará tiempo).

Respecto a un documento compartido: \*\*Si no podéis ver algún supuesto documento compartido por otra persona, es que esa persona NO lo ha compartido con vosotros. Pedidle que os agregue y lo comparta con vosotros

Capturas de ejemplos de lo anteriormente explicado:

Lo primero es ir a nuestro correo **GMAIL**. (si no teneis una cuenta debeis crearos una

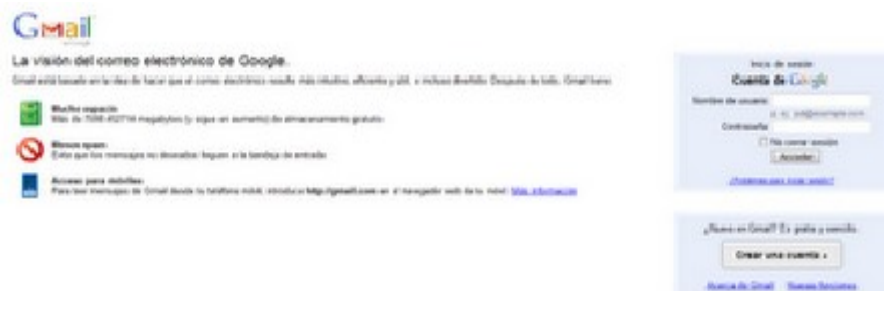

Copyright – David del Barrio Prat – Todos los Derechos Reservados

Dentro del correo, hemos de ir arriba a la izquierda del todo, donde podremos ver lo siguiente:

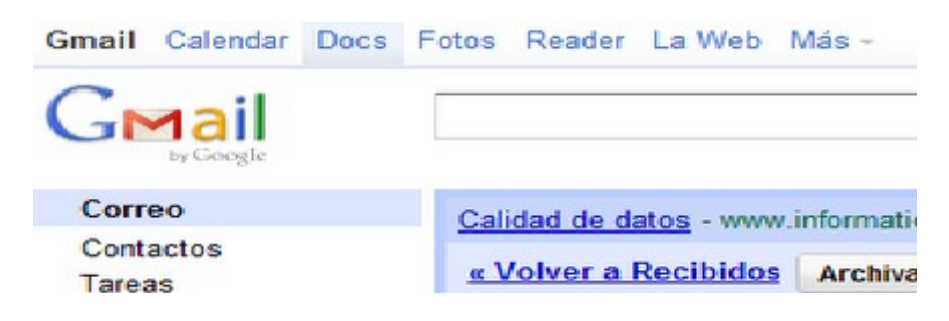

#### **¿Cómo podemos COMPARTIR documentos con alguien?**

En el menú superior que nombramos anteriormente, arriba a la derecha del todo, podemos ver el menú Share, y al pulsarlo podremos elegir Share de nuevo

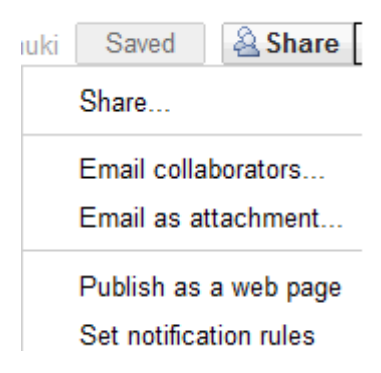

#### **¿Cómo SUBIR o IMPORTAR archivos?**

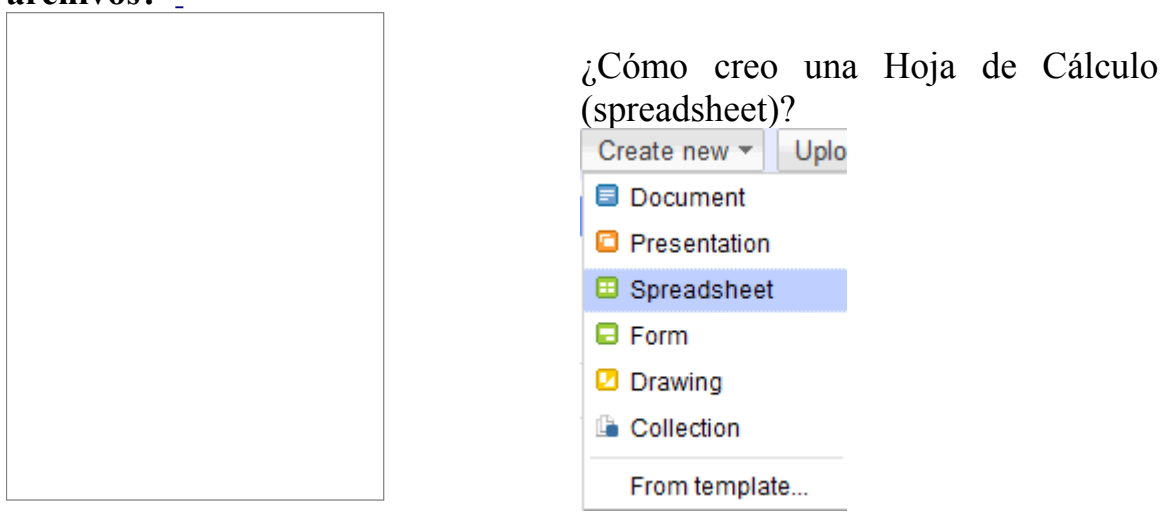

Create new /Spreadsheet

Ejemplo de Spreadsheet u Hoja de Cálculo

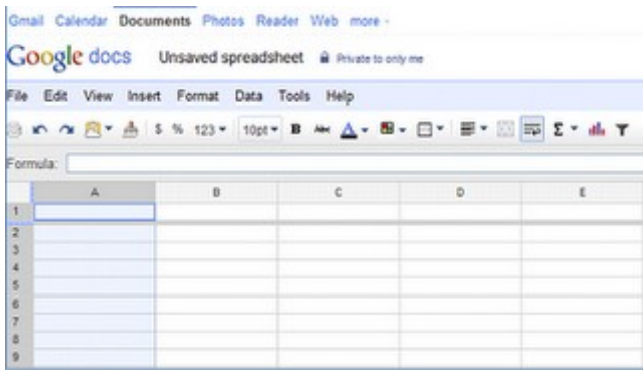

#### **¿Cómo usar el Historial de Revisiones?**

Podemos encontrar el menú arriba a la izquierda, y simplemente debemos seguir esta ruta:

File / See revisión history

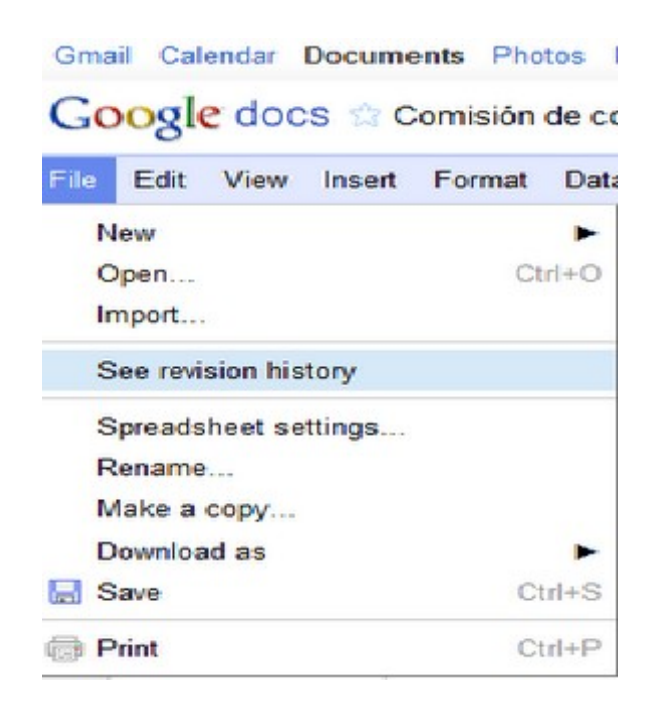

En la siguiente imagen podéis ver una captura de las revisiones disponibles en nuestro documento (dependerá de las veces que hayamos editado el documento), simplemente elegimos la que deseemos y voilá!

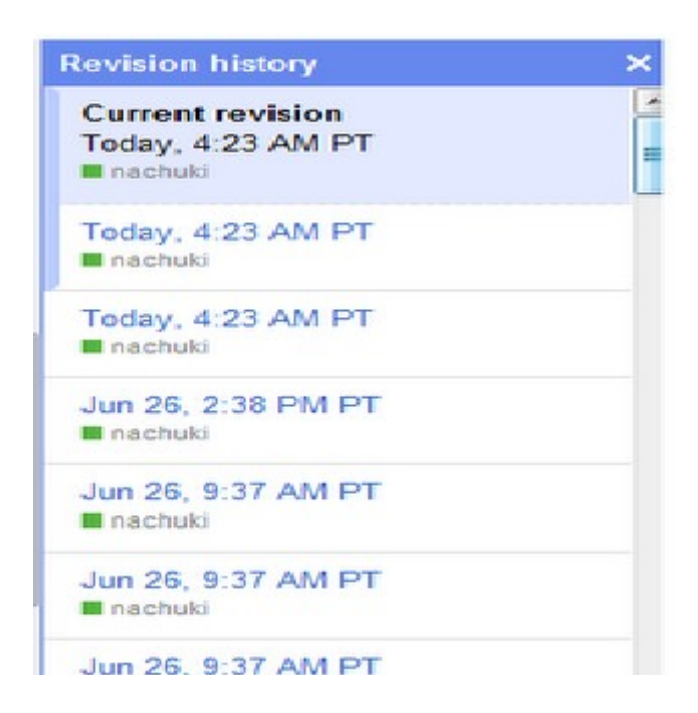

EXPORTAR en diferentes Formatos

Aquí tenéis una lista de los diferentes formatos en los que podemos EXPORTAR nuestros documentos, presentaciones, hojas de cálculo...

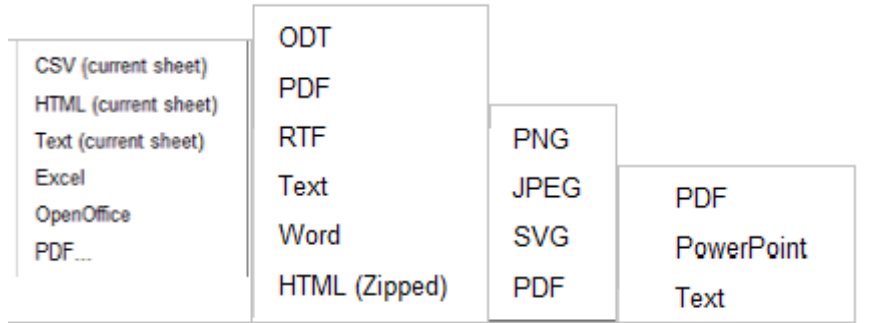

**[DESCARGAR](http://www.4shared.com/document/dsSfNj6p/Guia_basica_Google_Docs-El_Tal.html?)** este manual GRATIS.

## **[Importar y exportar archivos CSV a SQL](http://eltallerdelbit.blogspot.com/2011/06/importar-y-exportar-archivos-csv-sql.html) [\(Bases de datos SQL\).](http://eltallerdelbit.blogspot.com/2011/06/importar-y-exportar-archivos-csv-sql.html)**

A veces, cuando trabajemos con nuestras bases de datos y otros archivos, será necesario importar y exportar de unos formatos a otros.

Así que nos vamos al [Xampp](http://www.apachefriends.org/es/xampp.html) y lo iniciamos, ejecutando así los servicios [Apache](http://www.apache.org/) y [Mysql.](http://www.mysql.com/)

Apache nos permitirá publicar páginas web, y Mysql nos servirá para crear y administrar la base de datos.

Posteriormente, accedemos al menú de administración de Xampp, y vamos a phpMyAdmin:

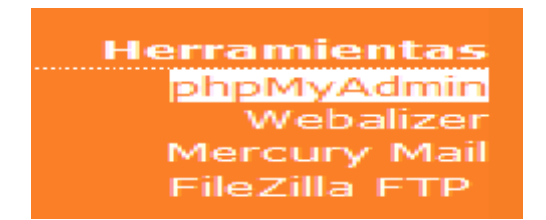

En este caso, por ejemplo, tenemos un archivo Excel, con varias pestañas, que se convertirán en tablas al ser importadas a la base de datos. Cada una de las pestañas representa una tabla, entonces, tendrán los mismos campos. Es decir, las columnas de cada pestaña representan campos de la tabla de la base de datos.

Pero yo prefiero enseñaros a importar en la base de datos desde formato csv, porque aunque parezca que damos una vuelta, realmente facilitamos la introducción correcta de datos (aquí influye mucho el diseño de nuestra base de datos y los campos que tenga el archivo excel a importar en este caso, aunque podríamos importar desde muchos formatos más...) así que primero tendremos que guardar el excel como csv. Es posible que debamos guardar las pestañas una a una como csv.

Hecho esto, nos dispondremos a importar desde el phpMyadmin (en este caso es la herramienta elegida para administrar la base de datos mysql, pero podemos hacerlo con otras aplicaciones. Vamos pues a importar:

ElExaminar SEstructura 250L / Buscar Silmentar ElExportar Mimportar SCOperaciones MVaciar SCEminar

#### **Cotejamiento**

Es importante también la codificación de cotejamiento, sino nos encontraremos con problemas como campos cortados, incompletos y caracteres extraños.

Collation o cotejamiento, es como las reglas que se usan para trabajar con los caracteres de la base de datos, para diferenciar mayúsculas, minúsculas y para reconocer las tildes o las diéresis o las ñ.

En este caso, podemos elegir utf8 o latin 1. Recordad también utf8 spanish ci, latin1 spanish ci y utf8 Unicode. Depende también de los caracteres que introduzcamos, pero éstos suelen ser bastante compatibles con el lenguaje con ñ y tildes.

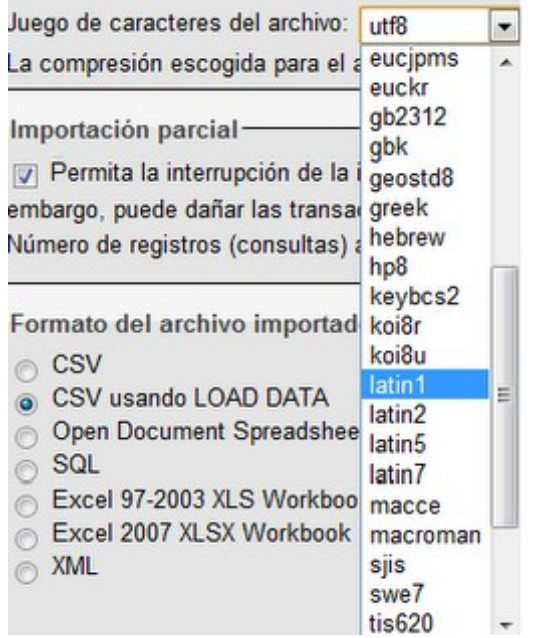

Si la importación fue exitosa veremos un mensaje como éste, dependiendo de las filas que hayan sido modificadas (10 en este caso).

La importación se ejecutó exitosamente, se ejecutaron 10 consultas.

También podemos exportar nuestra base de datos a SQL, y de esta forma directamente importarla también, con lo que conseguiríamos crear las tablas y su estructura, y rellenarlas con los insert to. (Es decir, una gran ventaja y todo de un solo paso).

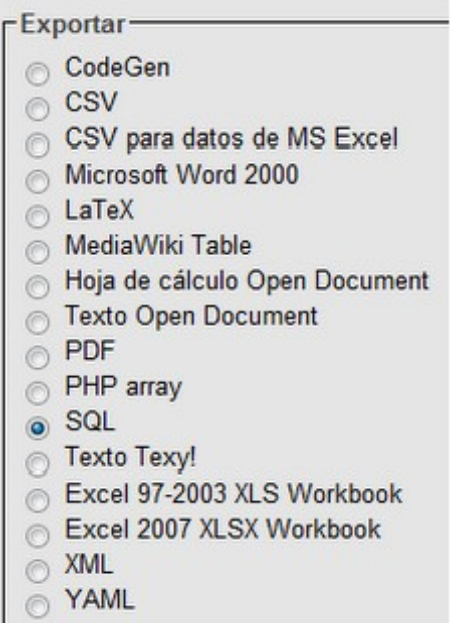

En otro artículo veremos cómo crear y configurar los archivos php que conectarán con la base de datos, y los usaremos para crear un formulario que conectando a la base de datos, introduzca más registros y podamos hacer búsquedas con otro formulario.

## **[Pantallazo azul win32k.sys](http://eltallerdelbit.blogspot.com/2011/06/pantallazo-azul-win32ksys.html)**

Win32k.sys es el kernel del subsistema de archivos de Windows. El pantallazo azul es debido a fallos en este archivo y denota errores en los drivers de la placa de vídeo.

Por tanto, debemos tener en cuenta los últimos cambios hechos al ordenador (probar a dejarlo como estaba antes del pantallazo), y actualizar los drivers de la tarjeta gráfica).

También pudieran ser drivers de terceros que están afectando a nuestro sistema y entrando en conflicto de alguna manera con la tarjeta gráfica. Es recomendable entrar a Mi Pc/ click derecho, Administrar / Administrador de Dispositivos/ y ya en esa pantalla, revisar los posibles problemas en los dispositivos instalados en el sistema.

Recordar que un dispositivo con problemas puede estar funcionando. Suele aparecer un código que indica el problema del dispositivo. Nuestro amigo Google hará el resto.

Si aún con todo seguimos teniendo problemas, podemos descargar [Who](http://www.resplendence.com/whocrashed) [Crashed](http://www.resplendence.com/whocrashed) , un programa que analizará los archivos de error que el sistema haya guardado cuando se produjeron los pantallazos.

En este link, encontramos información de Microsoft acerca del problema:

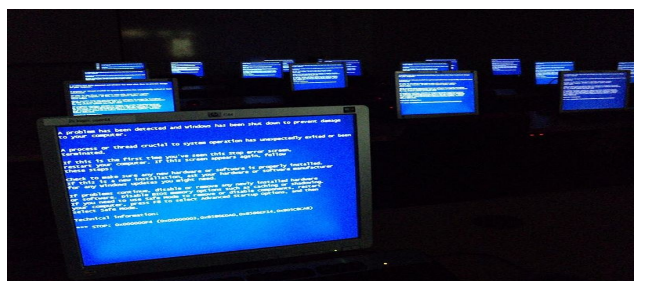

<http://support.microsoft.com/kb/281132/es>

This work is licensed under a [Creative Commons Attribution 3.0 Unported License.](http://creativecommons.org/licenses/by/3.0/)

Buena suerte con los pantallazos de Windows

## **[Crear Servidor Web Interno con IIS](http://eltallerdelbit.blogspot.com/2011/06/crear-servidor-web-interno-con-iis.html)**

Primero hemos de instalar IIS (Internet Information Services), que se trata de un servidor web y de otros servicios para el sistema operativo Microsoft Windows.

Este servicio permite al PC actuar como servidor web y publicar páginas web dentro de internet o intranet.

This work is licensed under a [Creative Commons Attribution-ShareAlike 3.0 Unported License.](http://creativecommons.org/licenses/by-sa/3.0/)

En Windows XP primero debemos introducir el cd de win xp sp2, donde podremos encontrar IIS. Vamos a Configuración/Panel de Control/Agregar o quitar programas/ agregar o quitar componentes de windows.

Marcamos IIS y entonces nos pedirá el cd, le decimos dónde buscar y el programa de instalación instalará IIS en nuestro PC.

Para acceder a los recursos web publicados, hemos de teclear en nuestro navegador web (Firefox, Chrome, Safari...) lo siguiente: http://192.168.1.26, siendo la IP en azul la de nuestro PC .

Si por alguna extraña razón no podemos instalar IIS, tendríamos la alternativa de instalar [Wamp](http://www.wampserver.com/en/), [Xampp](http://www.apachefriends.org/es/xampp.html) o algún programa por el estilo. Son aplicaciones que funcionan casi igual, solo que IIS es mucho más fácil de configurar.

Teniendo IIS instalado, podemos empezar a configurar nuestro servidor local (en este caso en XP).

En Sitios Web es donde podemos empezar a configurar nuestro servidor.

Hacemos lo siguiente: Click derecho, propiedades y hemos de ir a la pestaña Directorio Particular, que será nuestro directorio local donde IIS irá a buscar las páginas html que mostrará nuestro web server.

Así que sólo debemos tener una página index.html, y tecleando nuestra IP en el navegador, podremos acceder a ella.

Pero antes no nos olvidemos de iniciar el servidor Web.

Y si todo ha ido bien, obtendremos una página parecida a ésta:

También podemos configurar un servidor web con Ubuntu Server (Entorno Linux) por medio de Apache, pero esto lo dejaremos para más adelante.

Os dejo con una captura de Zentyal (que funciona bajo Linux, aunque con un entorno más gráfico e intuitivo).

Captura de Zentyal

## **[ERROR :Windows se queda congelado en Login](http://eltallerdelbit.blogspot.com/2011/05/error-windows-se-queda-congelado-en.html)**

This image is licensed under a [Creative Commons Attribution-ShareAlike 2.0 Generic License.](http://creativecommons.org/licenses/by-sa/2.0/)

Alguna vez, Windows nos sorprende con errores en los archivos de inicio de XP. Como por ejemplo este error.

Windows se queda congelado en la pantalla de Login (la pantalla donde debemos introducir contraseña y usuario para autenticarnos y acceder a nuestro Sistema Operativo, en este caso, Windows XP SP2).

Lo que percibimos es que podemos mover el ratón un par de segundos y aparece la ventana de Login y acceso, pero entonces XP se queda congelado. Podemos percibir el ratón congelado e inmóvil (otras veces ni siquiera llegamos a ver la ventana de Login).

#### **¿Qué explicación tiene esto?**

A veces el archivo "userinit.exe" (ubicado dentro de la carpeta c:\windows\system32) se modifica o daña.

La función de este archivo es cargar el perfil de cada usuario tras el login. Este fichero se ejecuta de forma automática al iniciar sesión en Windows y es el encargado de ejecutar el famoso proceso explorer.exe, la interfaz del sistema y otros procesos esenciales.

La solución es restituir el archivo desde otra instalación de XP que funcione bien y posea el archivo intacto. Algunas veces podremos encontrar una copia de este archivo en la carpeta c:\windows\system32\dllcache

Si esto no funciona, siempre tenemos la opción de reparar los archivos de Windows desde el cd mediante la Consola de Recuperación:

- Introducir el cd de Windows XP
- Iniciamos desde el cd (presionar cualquier tecla para iniciar)
- Después del tiempo de carga (aparecerá una ventanita azul cargando controladores), podemos elegir la opción reparar una instalación existente, tras lo cual nos llevará a la consola de Recuperación para hacerlo.
- Tendremos que elegir la instalación de Windows, aunque normalmente solo nos saldrá una (a no ser que tengamos varias instalaciones de XP), aquí pueden aparecer también algunas instalaciones viejas solapadas de XP.
- Introducimos el password de Administrador.

Y ahora ya solo queda lo último: copiar el archivo userinit.exe.

- Así que primero accedemos a nuestra unidad cd donde se encuentre XP.
- Después entramos a la carpeta donde encontraremos los archivos para reparar userinit.exe: cdi386
- Y por fin: expand userinit.exe\_c:\windows\system32

Ya tenemos el problema solucionado.

Para evitar futuros problemas también podemos usar los puntos de restauración de sistema (o programamos el servicio restaurar sistema o lo activamos manualmente y capturaremos instantáneas de la configuración general de nuestro Sistema Operativo. Así podremos usarlas para retroceder en futuras ocasiones que tengamos que lidiar con este tipo de errores Windows.

#### **Otros Errores en el inicio de Windows**

- Archivo Boot.ini dañado o borrado: podemos solucionarlo con el comando bootcfg/rebuild. Con esto reemplazaremos el archivo boot.ini
- Errores con los archivos Ntldr y Ntdetect.com
- Errores en el sector de arranque: Podemos repararlo con fixboot. Hay que tener en cuenta que esto eliminará los registros de arranque de otros sistemas operativos que tengamos instalados.

#### El MBR es el primer sector

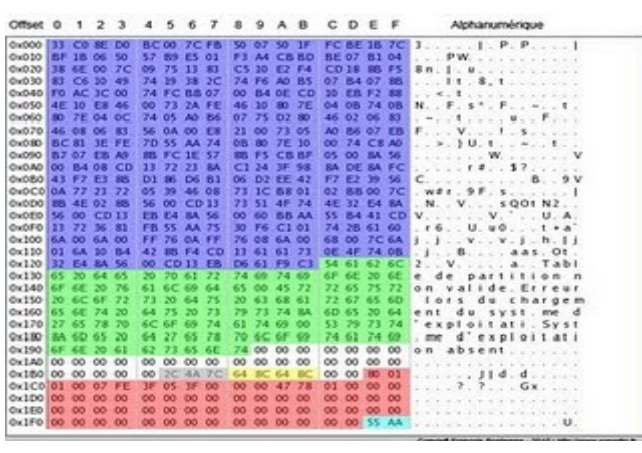

This image is licensed under a [Creative Commons Attribution-ShareAlike 3.0 Unported License.](http://creativecommons.org/licenses/by-sa/3.0/)

– Errores en el disco: Solucionamos esto con chkdsk/f. Esto reparará los archivos dañados y los errores en el arranque del sistema.

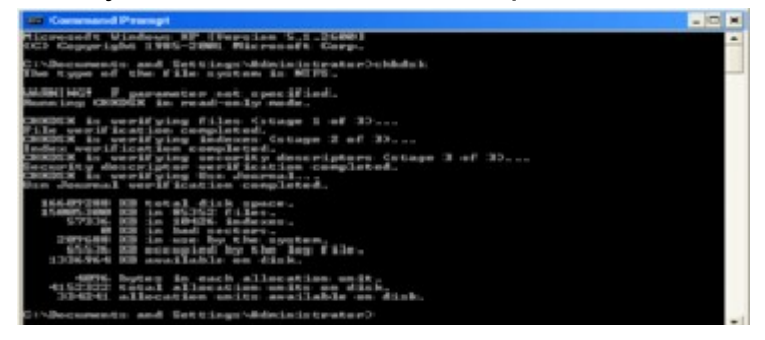

Espero que esta información pueda serviros de utilidad y os permita evitar algún que otro formateo de Windows.

## **[Hotlinking y Copyright de imágenes en la web.](http://eltallerdelbit.blogspot.com/2011/05/hotlinking-y-copyright-de-imagenes-en.html)**

Un hotlink es un link colgado en el blog/web de alguien, que no es dueño del dominio de ese link.

Por ejemplo, si queremos mostrar el link de una descarga alojada dentro del dominio de Google, deberíamos mostrar simplemente el link al Home de Google (en este caso sería google.es) y, si lo deseamos, indicar por escrito los pasos para encontrar ese link.

Pero el hecho de mostrar directamente ese link en nuestro blog o web, sin permiso del propietario (como suele ocurrir) se conoce como Hotlinking.

Lo que ocurre cuando lo hacemos es que robamos tráfico a la web propietaria. Es decir, si la gente debiera encontrar ese link por medio de las meta-etiquetas de google en buscadores (palabras que se configuran en las páginas web que luego van a encontrar los buscadores como google, yahoo...) o debiera entrar por medio de las páginas web del propietario, no será así, y es probable que mucha gente encuentre el link ajeno, en algún artículo que alguien puede haber creado en su blog/web. Pues bien, eso es hotlinking.

Si bien es una práctica muy común, se supone que los propietarios pueden tomar acciones legales, e incluso podría ocurrir que lo hagan sin avisarnos (a veces nos notificarán con anterioridad si pueden dar con nosotros y quieren ahorrarse las molestias de un proceso legal).

También puede ocurrir que un día encontremos cerrado nuestro blog... aunque lo normal hoy en día es que no se molesten mucho a no ser que estemos generando muchas entradas o el contenido que colguemos viole algún copyright. De todas formas, yo recomiendo revisar los blogs en este sentido.

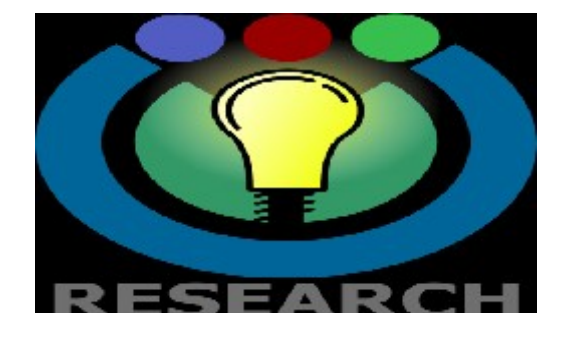

Respecto al tema del copyright de las imágenes, pasa lo mismo. Usualmente tendemos a buscar imágenes en Google y copiar las que nos interesan para posteriormente subirlas a nuestro blog o a alguna plataforma online.

La práctica común suele ser esta. Me imagino que si está en el buscador de Google puedo descargarla. Pues bien, NO ES ASÍ. Hemos de recordar que Google advierte de los posibles copyrights de las imágenes encontradas.

El mensaje lo podemos encontrar en Google Images, tras hacer una búsqueda y pulsar sobre algún icono de imagen, arriba a la derecha nos saldrán las propiedades de la imagen:

Imagen en tamaño completo - 2x más grande

Tamaño: 1600 × 666 Tipo: 77KB JPG

Esta imagen puede tener copyright.

Pues bien, lo que debemos hacer es asegurarnos primero de los derechos de copyright o de autor que puede haber sobre esa imagen (lo más normal es que el propietario se reserve todos los derechos). Pero siempre podemos enviar un email para pedir permiso al dueño.

Erróneamente se suele aludir al "**derecho de cita"** (art. 32.1 Ley de Propiedad Intelectual) pero para que la cita sea lícita es preciso que la obra original esté ya divulgada, se indique la fuente y se persigan fines docentes o de investigación.

Esta doctrina, conocida como "fair use" (uso justo), es una violación a los derechos de autor. Si copias en totalidad y no citas la fuente, no es "fair use". Para vuestra curiosidad, os informaré también de los factores que se examinan cuando uno es denunciado por un tema de copyright:

- Propósito y carácter del uso en disputa.
- Naturaleza de la obra protegida con derechos de autor.
- Importancia de la parte utlizada en relación con la obra total.
- Efecto de dicho uso en el mercado sobre el valor de la obra total protegida con derechos de autor.

- Uso no lucrativo y educativo o, por el contrario, uso comercial.
- Porción del trabajo utilizada.
- Efecto de ese uso sobre el mercado potencial o valor del trabajo protegido.

Por otra parte, el art. 33 de la Ley de Propiedad Intelectual permite, aunque con límites, la reproducción parcial de trabajos y artículos sobre temas de actualidad difundidos por los medios de comunicación (exclusivamente).

También debemos recordar que la ley de derecho de autor (Copyright Act de 1976) es la legislación internacional que consagra el derecho de los autores a su obra. Como información general: debe considerarse que las imágenes que se encuentran en Internet no son, en principio, de libre uso (a salvo de que estén liberadas bajo una licencia abierta, Creative Commons o similar, en cuyo caso, habría que estar a lo que dispusiese la concreta licencia).

También podemos buscar imágenes con licencia libre, que nos dan permiso para publicar, compartir, modificar como queramos una imagen. Si quieres usar imágenes sin permiso o evitarte alguna queja legal aquí tienes un listado de páginas web que ofrecen multitud de imágenes con licencias libres:

<http://juglar103.blogsome.com/2006/05/29/imagenes-libres/>

También puedes usar este buscador para fotos:<http://yotophoto.com/>o este otro, que busca fotos sin copyright: **[EveryStockPhoto](http://everystockphoto.com/index.php)**

También mencionar: **[Fotolibre.org](http://www.fotolibre.org/)** y **[Flickr Creative Commons](http://creativecommons.org/image/)**

# **@creative<br>©commons**

## **[Solucionar el error : "Los Servicios de](http://eltallerdelbit.com/formulario_dudas.htm) [Active Directory no estan disponibles"](http://eltallerdelbit.com/formulario_dudas.htm)**

Este suele ser una problema común en los últimos Windows Vista y Windows 7, cuando se trata de usar una impresora conectada a otro equipo de la red. que además pueden tener diferentes drivers dependiendo de los Sistemas Operativos.

EJEMPLO

Un caso sería un PC1 con XP SP2, con la impresora conectada localmente y compartida para el usuario que intenta en este caso, PC2. El PC2 tendría Windows 7 64 bits, y primero deberá encontrar la impresora conectada al PC<sub>1</sub>

Lo primero si no lo hemos hecho ya, es buscar los drivers adecuados para cada equipo, teniendo en cuenta su sistema operativo y la arquitectura del sistema (de 32 o de 64 bits).

Posteriormente nos aseguraremos de que el equipo cliente (y de paso el servidor también) tengan el servicio Cola de Impresión activado, y de paso todos los servicios dependientes. RPC y Sucesos COM son muy importantes, pero no olvidéis tampoco Fax. Muestro captura de pantalla.

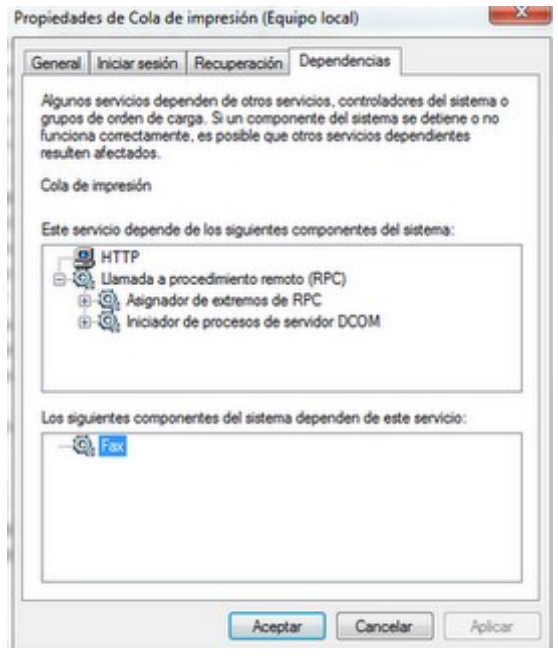

A continuación, desde el equipo que tiene la impresora directamente conectada y encendida, compartiremos la impresora, dándole los permisos necesarios al usuario si deseamos que además de imprimir, pueda modificar y gestionar los permisos (por ejemplo, si ese usuario somos nosotros y deseamos poder gestionar la impresora a distancia).

Nos falta encontrar la impresora compartida por red, así que podemos buscar por el menú de Mis Sitios de Red (en el caso de XP) y podemos intentar acceder directamente al host, para lo cual haremos lo siguiente:

Inicio/Ejecutar: \\dirección ip como por ejemplo: \\192.168.1.130

Entonces podremos acceder a las carpetas compartidas de ese host y encontraremos la impresora compartida. Si el driver ha sido bien instalado, los permisos están correctamente otorgados y podemos conectar a esa impresora por red, el resultado debería ser el siguiente:

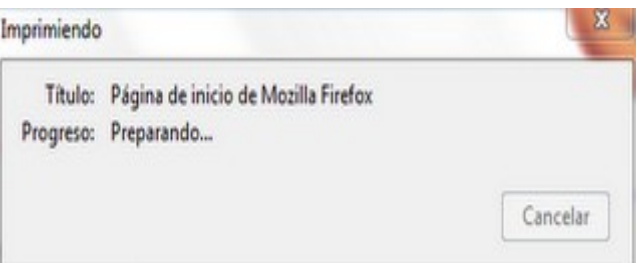

Por lo demás, si sigue dando error, podría ser que hayas instalado un driver erróneo (pero deberías saber que driver instalas), o que tengas la red mal configurada (este problema evidentemente puede venir de cualquier lado, empieza revisando las direcciones ip, las máscaras, la puerta de enlace y la configuración de la impresora compartida...).

Si usas wifi integrada en el pórtatil, ten cuidado con los **[SSID](http://es.wikipedia.org/wiki/SSID)** y si usas Windows 7 ten mucho más cuidado, pues el gestor de Microsoft te permite tener 1 vez el mismo nobmre de SSID, es decir, no podemos crear perfiles con el mismo nombre de SSID, pero diferente tipo de encriptación y contraseña.

Conozco un caso que tenia un PC cliente con Windows 7 y tenía el mismo SSID repetido a través de otros routers conectados, repito, con el mismo SSID pero diferente tipo de encriptación.

Lo extraño es que muchas veces funcionaba y podía accederse a los routers que usaban encriptación WEP , usando un perfil en el cliente wifi de Win 7 , cuyo SSID era el mismo que el de la red primitiva original, pero usando WPA

Increíble, lo sé, pero parece que al haber un WDS en medio, compartir el mismo SSID, el mismo canal y conocer el cliente el SSID de la red (repetida con clave WPA por un lado y con clave WEP por otro) muchas veces se asociaba sin problema.

Espero que esta información pueda serviros para resolver los problemas con Windows 7 e impresoras de red, sobre todo usando wifi. Si tenéis alguna duda o comentario podéis escribirnos desde **[AQUÍ.](http://eltallerdelbit.com/formulario_dudas.htm)**

## **[Comandos Configuración routers](http://eltallerdelbit.blogspot.com/2011/04/comandos-para-configurar-routers.html)**

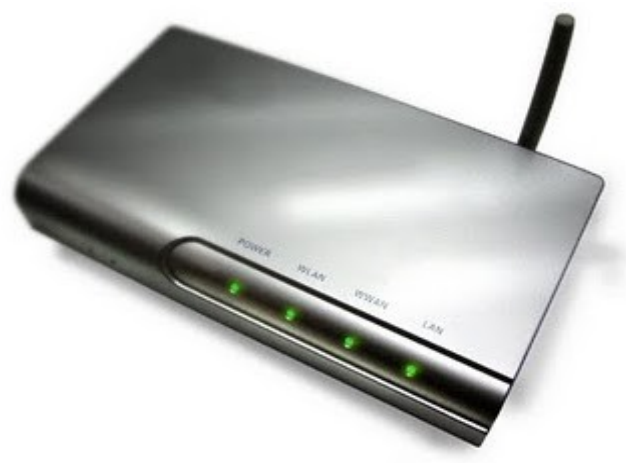

This Photo is licensed under a [Creative Commons Attribution-ShareAlike 3.0 Unported License.](http://creativecommons.org/licenses/by-sa/3.0/)

#### **Comandos Generales:**

- Mostrar Tabla de Enrutamiento: *show ip route*
- Mostrar estado de las interfaces del router: *show ip interface nombre*
- Mostrar información de los vecinos: *show cdp neighbours detail*
- Inhabilitar cdp: *no cdp run*
- Habilitar interfaces: *no shutdown*
- Ver cambios: *debug ip routing*
- Configurar una contraseña de modo EXEC: *Router (config)#Enable secret class*
- Configurar una contraseña para las conexiones de la consola: *Router (config)#Line con 0 ; Router (config)#Password cisco ; Router (config)#Login*
- Configurar una contraseña para las conexiones de VTY: *Router (config)#Line vty 0 ; Router (config)#Password cisco ; Router (config)#Login.*

- Encriptación de contraseña: *enable password*
- Guardar configuración: *copy running-config startup-config*
- Configuración NVRAM: *show startup-config*
- Configuración RAM: *show running-config*
- Mostrar protocolos: *show ip protocols*

#### **Rutas Estáticas**

- Configuración Ruta Estática: *ip route red mascara interfaz*
- Borrar ruta estática: *no ip route*
- Habilitar reloj DCE: *clockrate 64000*

#### **RIPv1**

- Habilitar rip: *router rip*
- Mostrar actualizaciones: *debug ip rip*
- No enviar actualización desde una interfaz: *passive-interface interfacetype interface-number*
- Habilitar rip en todas las interfaces de esta red: *network red*
- Deshabilitar rip: *no router rip*
- Router va a originar información por defecto mediante la propagación de la ruta estática por defecto en la actualización RIP: *defaultinformation originate*

#### **RIPv2**

- Difundir ruta estática mediante un protocolo de enrutamiento: *redistribute static*
- Habilitar v2: *version 2*
- Deshabilitar sumarización: *no auto-summary*

#### **EIGRP**

- Habilitar EIGRP: *router eigrp nombre*
- Habilitar EIGRP en todas las interfaces de esta red: *network red*
- Comprobar adyacencias con vecinos: *show ip eigrp neighbours*
- Cambiar ancho de banda: *bandwith kilobits*
- Tabla de topología EIGRP: *show ip eigrp topology*
- Analizar máquina estado finito: *debug eigrp fsm*
- Ruta por defecto: *redistribute static*
- Cambiar porcentage bandwith: *ip bandwith-percent eigr as-number percent.*
- Intervalos de saludo: *ip hello-interval eigrp as-number seconds*
- Tiempo de hold: *ip hold-time eigrp as-number seconds*

#### **OSPF**

- Habilitar ospf: *router ospf id\_del\_proceso*
- Función network: *network dirección de red máscara wildcard área ID del área*
- Configurar Id del Router: *router-id*

## **[Enviar URL a buscadores](http://eltallerdelbit.blogspot.com/2011/04/enviar-url-buscadores.html)**

Aquí tenéis una lista de buscadores y el link para mandar la URL de vuestra web:

Enviar URL a Google:

<http://www.google.com/addurl/>

Enviar URL a Yahoo:

<http://es.docs.yahoo.com/info/sugerir.html>

Enviar URL a MSN (Ahora es Bing):

<http://search.msn.es/docs/submit.aspx>

Enviar URL a BING:

<http://www.bing.com/docs/submit.aspx>

Enviar URL a ASK (mediante sitemaps):

[http://submissions.ask.com/ping?sitemap=http://tu-blog-o](http://submissions.ask.com/ping?sitemap=http://tu-blog-o-web.com/sitemap.xml)[web.com/sitemap.xml](http://submissions.ask.com/ping?sitemap=http://tu-blog-o-web.com/sitemap.xml)

Enviar URL a DMOZ (sugerirla al directorio)

<http://www.dmoz.org/World/Espa%C3%B1ol/add.html>

## **[Resolución de problemas de Conexión con](http://eltallerdelbit.blogspot.com/2010/11/resolucion-de-problemas-de-conexion-con.html) [Vmware \(Máquina Virtual\)](http://eltallerdelbit.blogspot.com/2010/11/resolucion-de-problemas-de-conexion-con.html)**

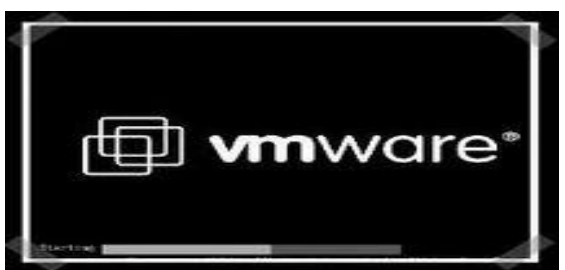

VMWare permite configurar la conexión de red del equipo virtual en varios modos (bridge, nat y red privada virtual), el modo bridge es muy útil si queremos que la máquina virtual sea parte de nuestra red física y de esta manera permitir acceder a recursos de nuestra red de manera directa, o por ejemplo, permitir acceder a recursos que se encuentren en la máquina como un servidor web, ficheros...

Primero debemos revisar cuántas tarjetas de red tenemos habilitadas, pues VMWare en modo Bridge (el qque más nos interesa, pues permite vernos en red y tener internet) reconoce como tarjeta predeterminada la interfaz VMNET0, y puede ser que tu sistema incluya un dispositivo bluetooth, u otra tarjeta que esté deshabilitada. En ese caso, la red dentro de la máquina virtual no te funcionaría.

Para cambiar esto, simplemente selecciona la opción del menú Edit/ Virtual Network Seetings..." Aquí encontrarás una ventana donde puedes configurar el funcionamiento del modo automatic bridgining.

Para configurar manualmente la interfaz, seleccionamos el panel "Automatic Bridging", desmarcamos la casilla "Automatically choose an avalaible physical network adapter..." Luego vamos al panel "Host Virtual Network Mapping" y en la opción Vmnet0 seleccionamos la interfaz que deseamos utilizar.

Reiniciamos la conexión de red dentro de la máquina virtual y ya la tenemos configurada correctamente, siempre que además hayamos introducido en la tarjeta de red de nuestro nuevo S.O emulado, una ip dentro del rango visible de la red, con su máscara correspondiente, la puerta del enlace y el servidor DNS adecuado.

Y de esta forma conseguiremos una máquina virtual funcional y conectada a la red.

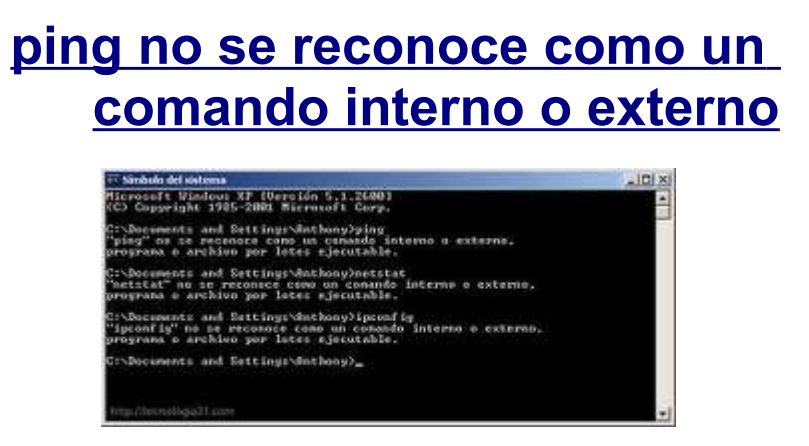

Si vas a tu consola de comandos MS-DOS y al ejecutar "ping", "netstat" o "ipconfig" te sale el mensaje: "no se reconoce como un comando interno o externo, bienvenido al club.

La solución es sencilla, cambiar las variables de entorno del sistema o lo que sería en castellano:

- 1. Click derecho y vamos a propiedades de "Mi PC"
- 2. Seleccionamos la ficha "Opciones Avanzadas"
- 3. Click en el botón "Variables del Entorno"
- 4. Tendrás varias claves, pero las necesarias, las esenciales son las que vamos a cercionarnos de que estén bien, las otras no las tocaremos.
- 5. En la variable de nuestro usuario: TEMP=%USERPROFILE %\Configuración local\Temp y TMP=%USERPROFILE%\Configuración local\Temp, luego de darles su respectivo valor, veamos las variables del sistema, hazlo con cuidado, tomate tu tiempo.
- 6. Verificamos los siguientes valores ComSpec=%SystemRoot %\system32\cmd.exe, debajo nos aseguramos que esto sea correcto PATH=%SystemRoot%\system32;%SystemRoot%;%SystemRoot %\System32\Wbem, esa línea fue la más importante, junto a esta: PATHEXT=.COM:EXE:BAT:CMD:VBS:VBE:JS:JSE:WSF:WSH, va terminamos tranquilos, ahora nos cercioramos de las últimas claves TEMP=%SystemRoot%\TEMP,TMP=%SystemRoot%\TEMP y windir= %SystemRoot%
- 7. Aceptamos y ya debe estar funcionado sin problemas. Así nos ahorramos un sinfín de problemas de spyware, malware...

# **iTienes Permiso para OBSEQUIAR esta Publicación!**

También puedes usar esta publicación como un Bono Extra en tus propias promociones - siempre y cuando no alteres su contenido ni cobres por ella.

AVISO LEGAL: No tienes permiso para alterar el contenido ni el formato de esta publicación de ninguna forma, ni tampoco venderla. Esta Publicación está protegido bajo las Leyes Internacionales del Derecho de Autor.

### *MUCHAS GRACIAS POR VUESTRA ATENCIÓN*

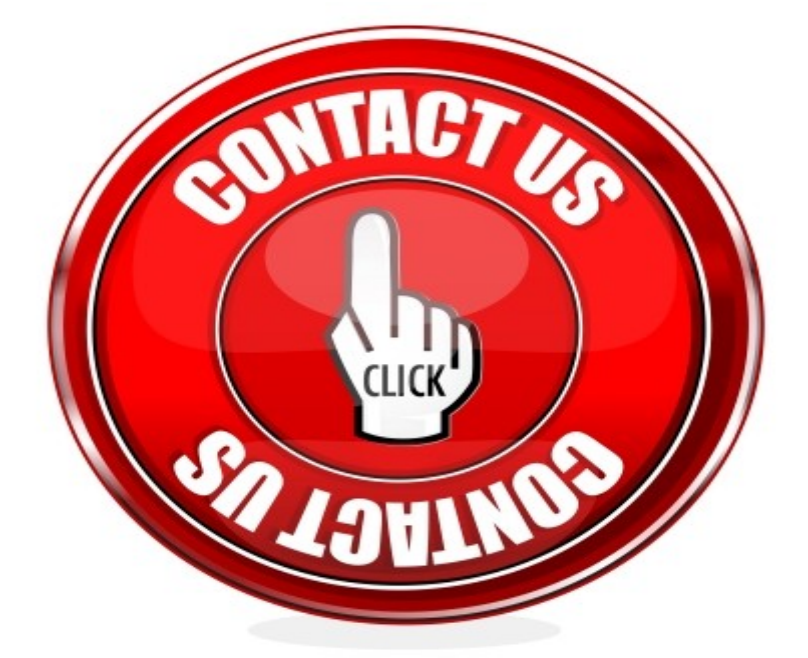

*[www.eltallerdelbit.com](http://www.eltallerdelbit.com/) [eltallerdelbit@gmail.com](mailto:eltallerdelbit@gmail.com)*

Copyright – David del Barrio Prat – Todos los Derechos Reservados